## **IsatPhone**<sub>2</sub>

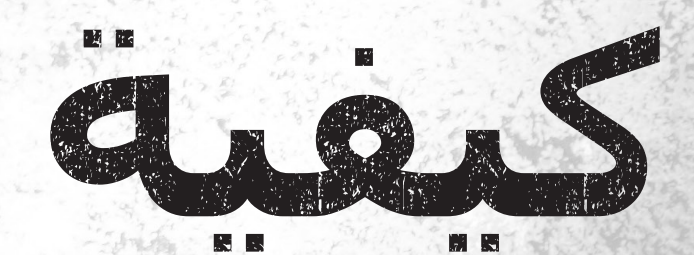

# **مطابقة قائمة االتصال**

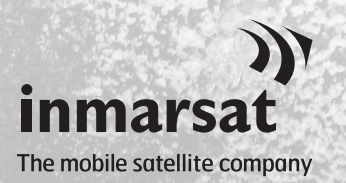

**كيفية مطابقة قائمة االتصال 1**

تتيح لك أداة مطابقة قائمة االتصال نقل معلومات االتصال بين جهاز الكمبيوتر والهاتف IsatPhone 2**. هذه الأداة متوافّقة مع** Microsoft Outlook وMicrosoft Express Outlook.

تدعم األداة األنظمة 10 Windows و8 Windows و7 Windows وXP Windows.

الرجاء مالحظة أن عليك تثبيت برامج تشغيل USB قبل تثبيت أداة مطابقة قائمة االتصال. برامج تشغيل USB ودليل »كيفية تثبيت برامج تشغيل USB »مضمنة على القرص المضغوط الخاص بك.

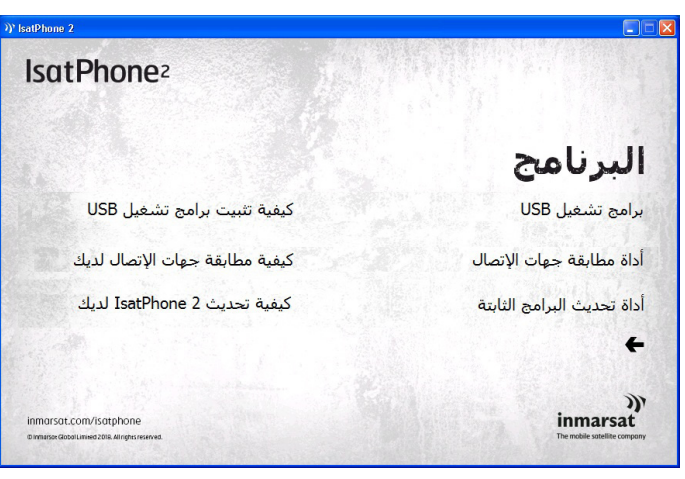

حدد **البرنامج** >**أداة مطابقة قائمة االتصال** من القرص المضغوط.

سيظهر مرشد إعداد 2 IsatPhone Tool Synchronisation Contact( أداة مطابقة قائمة االتصال 2 IsatPhone).

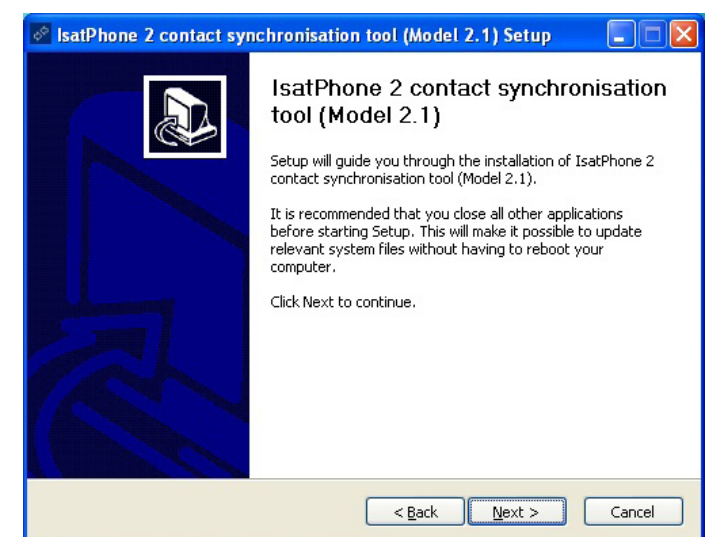

انقر فوق Next (التالي).

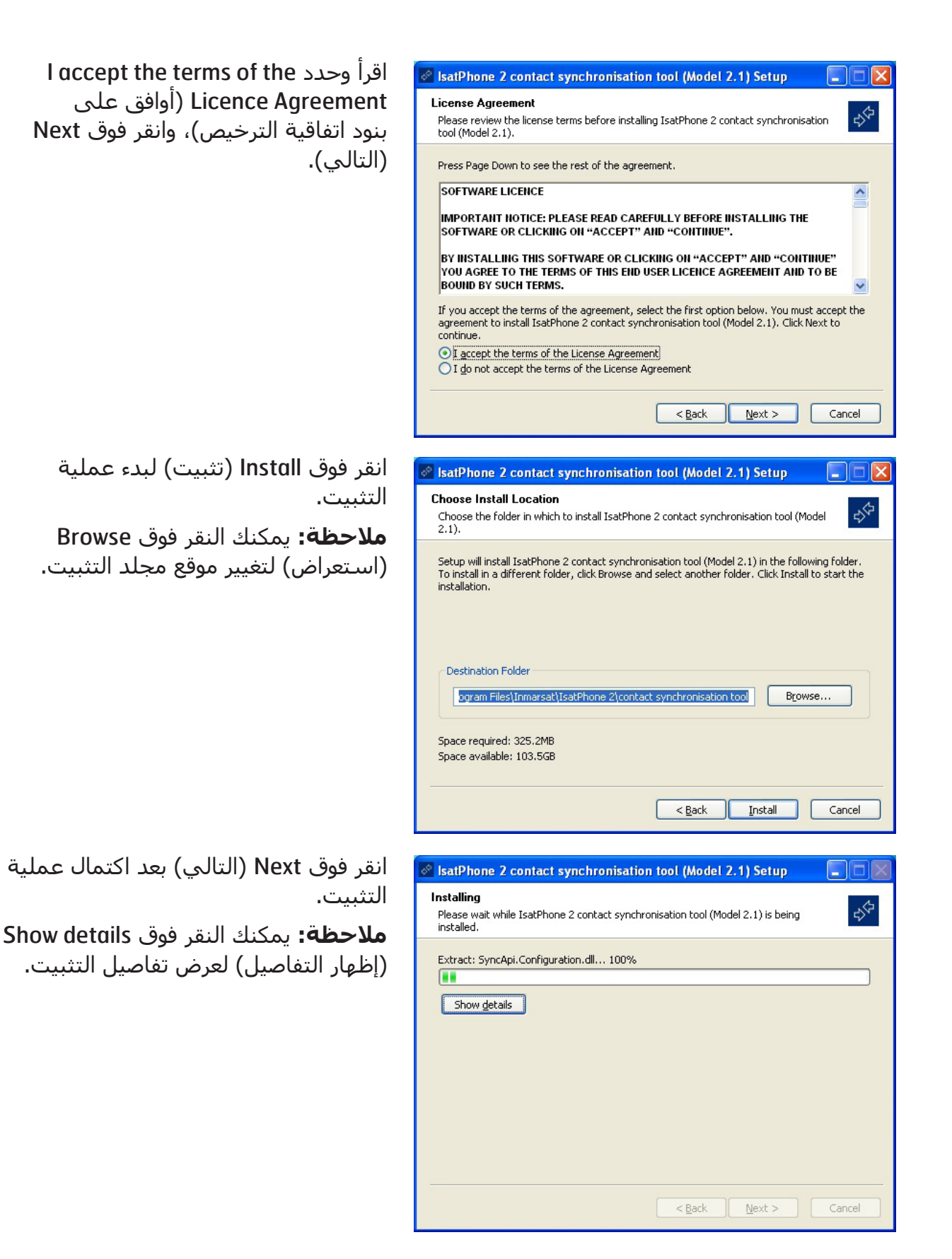

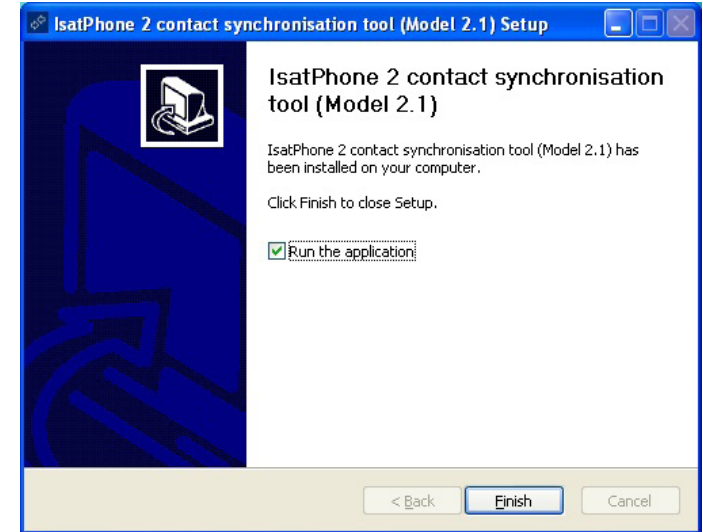

انقر فوق Finish (إنهاء). تم الإعداد.

**مالحظة:** في حالة تحديد the Run application (تشغيل التطبيق)، سـيتم تشغيل األداة بمجرد اكتمال عملية اإلعداد.

### قم بتوصيل 2 IsatPhone بجهاز الكمبيوتر باستخدام كابل USB المرفق. إذا لم يكن هاتفك قيد التشغيل، فقم بتشغيله الآن.

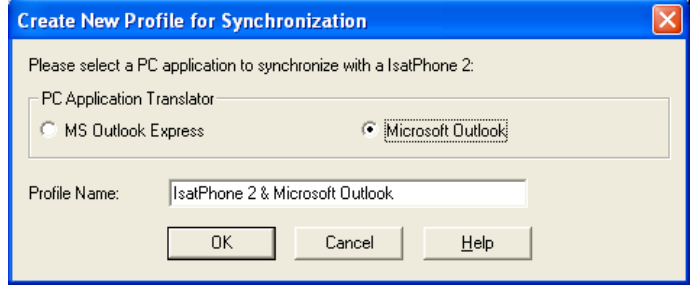

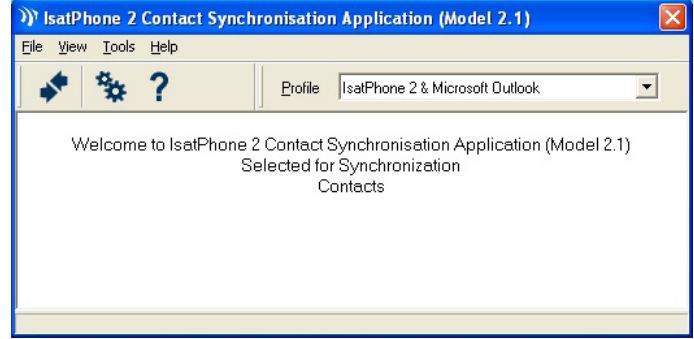

انقر نقرًا مزدوجًا فوق رمز 2 IsatPhone **Contact Synchronisation Tool** )أداة مطابقة قائمة االتصال IsatPhone 2) الموجود على شريط المهام لتشغيل الأداة أو حدد Start (ابدأ) > Programs( البرامج( < 2 IsatPhone > Tool Synchronisation Contact( أداة مطابقة قائمة االتصال( Contact< . Synchronisation Tool

حدد Outlook Microsoft أو Microsoft Express Outlook للمطابقة مع الهاتف، وانقر فوق OK (موافق).

انقر فوق رمز Synchronise( مطابقة( على تطبيق جهاز الكمبيوتر. سيتم نقل كل جهات االتصال الموجودة في Outlook MS لديك طبقًا للخيار المحدد.

**مالحظة:** يمكن ضبط إعدادات المطابقة قبل البدء في المطابقة. الرجاء مراجعة الملحق.

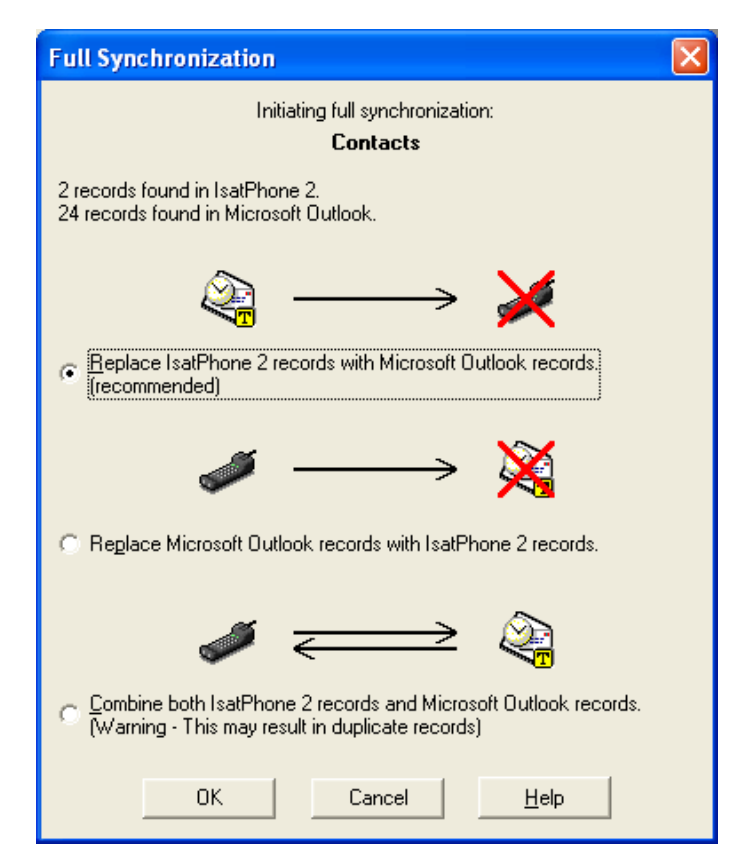

المرة الأولى التي يتم فيها مطابقة الهاتف بالكمبيوتر، ستتم مطالبتك بتحديد أحد الخيارات الثالثة التالية:

- Replace IsatPhone 2 records with records Outlook( استبدال سجالت 2 IsatPhone بسجالت Outlook). يؤدي تحديد هذا الخيار إلى حذف جهات االتصال الموجودة حاليًا على الهاتف واستبدالها بجهات اتصال Outlook.
- Replace Outlook records with records 2 IsatPhone( استبدال سجالت Outlook بسجالت 2 IsatPhone). يؤدي تحديد هذا الخيار إلى حذف كل جهات اتصال Outlook ونسخ كل جهات االتصال بالهاتف إلى دفتر عناوين Outlook.
- Combine IsatPhone 2 and Outlook records( الجمع بين سجالت 2 IsatPhone وسجالت Outlook). يؤدي تحديد هذا الخيار إلى نسخ كل جهات االتصال من الهاتف إلى Outlook والعكس.

**مالحظة:** قد يؤدي هذا إلى تكرار السجالت.

إذا تمت مطابقة جهات االتصال الخاصة بك مسبقًا، فسيتم تحديث التغييرات فقط.

انقر فوق OK (موافق).

بعد مطابقة جهات االتصال الخاصة بك، قم بفصل كابل USB من جهاز الكمبيوتر ومن الهاتف.

لتخصيص إعدادات المطابقة، الرجاء مراجعة ما يلي.

#### إعدادات المطابقة

حدد Tools (أدوات) > Settings(إعدادات)، أو انقر فوق رمز الإعدادات <mark>۞</mark> على تطبيق جهاز الكمبيوتر لتغيير إعدادات ملف التعريف. فيما يلي شرح إلعدادات ملف التعريف.

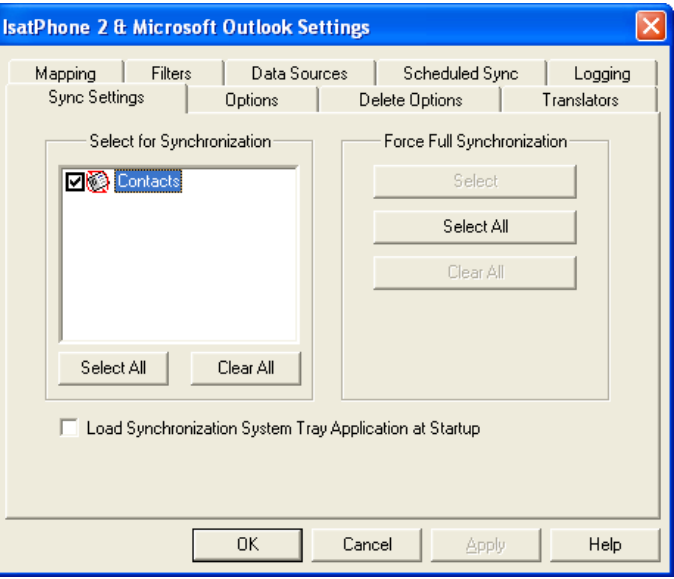

#### Settings Sync**( إعدادات المطابقة(:**

حدد عناصر المصدر التي ترغب في مطابقتها

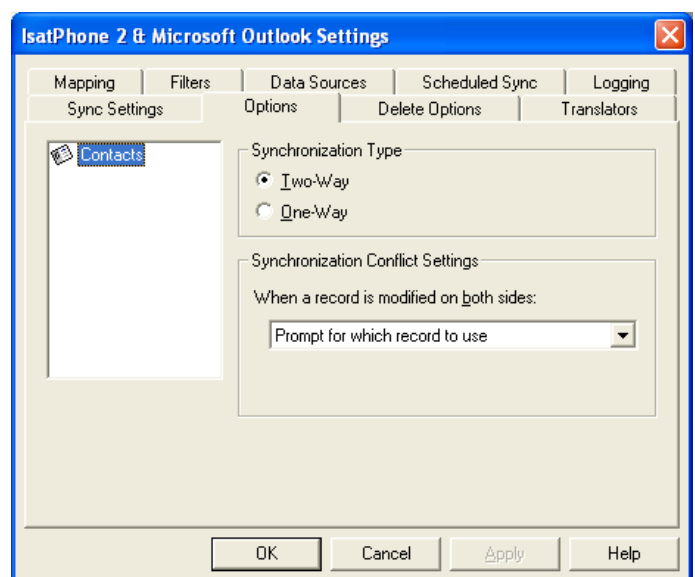

#### Options**( الخيارات(:**

لديك خيار تحديد إما مطابقة ثنائية االتجاه أو مطابقة أحادية االتجاه لسجالتك.

way-Two**( ثنائية االتجاه(:** تنعكس التغييرات التي تتم في كل جانب على الجانب اآلخر. كما تتمتع بالقدرة على تحديد ما يجب أن يحدث عند تعديل السجل في كال الجانبين )السجل المتعارض).

way-One**( أحادية االتجاه(:** التغييرات .<br>التي تتم في أحد الجانبين لها الأولوية على الجانب الآخر.

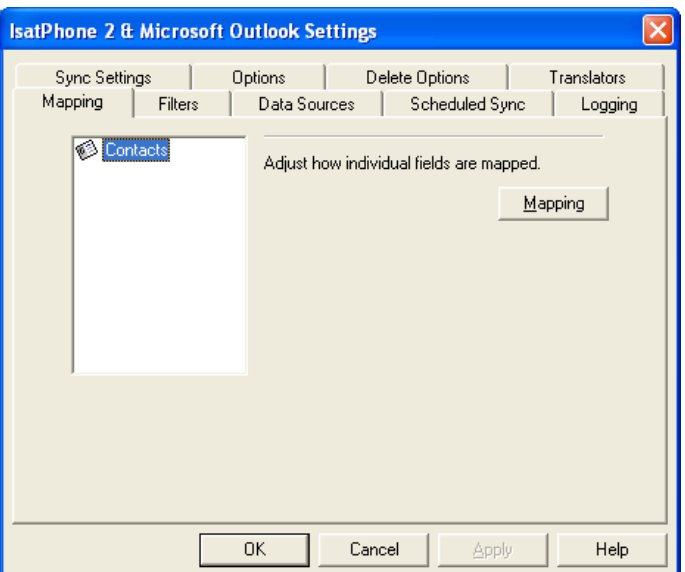

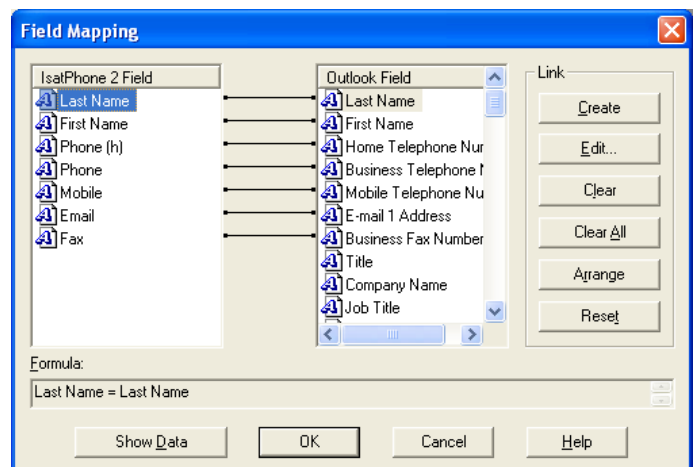

#### Mapping**( التعيين(:**

لنقل البيانات بين الهاتف والكمبيوتر، ال بد من وجود رابط بين الحقول الفردية على كال الجهازين.

على سبيل المثال، يجب ربط حقل First Name( االسم األول( في Outlook بحقل Name First( االسم األول( في سجل هاتفك.

وتسمى مجموعة الروابط التي تخبر برنامج المطابقة بما يجب فعله بالبيانات Field Mapping( تعيين الحقول(.

انقر فوق Mapping (التعيين) لعرض وتحرير التعيين الحالي للحقول الفردية.

**مالحظة:** عند تثبيت برنامج المطابقة ألول مرة، يتم إنشاء روابط افتراضية لك.

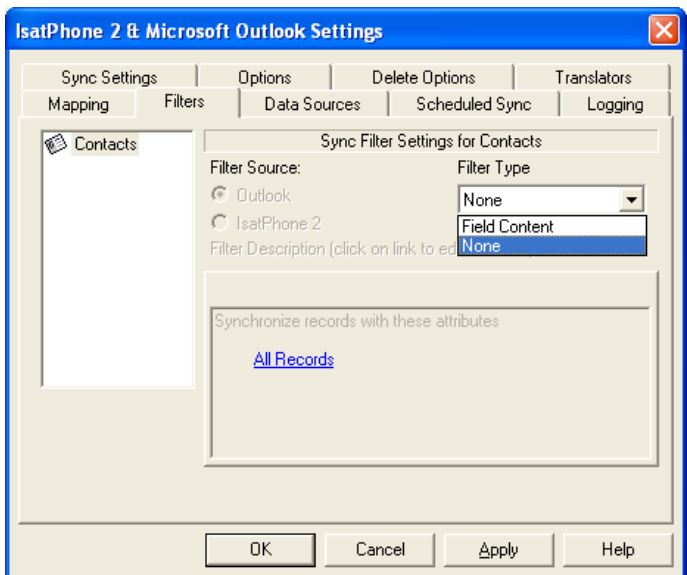

#### Filters**( عوامل التصفية(:**

تُستخدم عوامل التصفية لتحديد جهات الاتصال التي تحتاج إليها فقط. الأمر الذي من شـأنه الإسـراع من عملية المطابقة من خالل الحد من حجم البيانات المنقولة.

ال تعمل عوامل التصفية على حذف بيانات من الجانب الذي يمتلك مجموعة البيانات الكاملة. في حالة إنشاء سجل على جانب مجموعة البيانات الجزئية الذي ال يقع ضمن نطاق عامل التصفية، فسيتم مطابقته حسب الجانب الذي يمتلك مجموعة البيانات الكاملة. في حاالت المطابقة التالية، إذا ظل هذا السجل خارج نطاق عامل التصفية، فسيتم حذفه من مجموعة البيانات الجزئية ولكنه سيظل في مجموعة البيانات الكاملة.

يحتوي المترجم المحدد على كل السجلات (مجموعة البيانات الكاملة). سيحتوي المترجم غير المحدد على المجموعة الأصغر من السجلات التي تمت تصفيتها (مجموعة البيانات الجزئية).

يمكنك تحديد عوامل التصفية بناءً على Field Content (محتوى الحقل) أو Record ID (معرف السجل). ويمكنك أيضًا تحديد None (بلا) للإشارة إلى عدم ضبط أي عامل تصفية لنوع البيانات المميز.

يقوم عامل التصفية المعتمد على Field Content (محتوي الحقل) بتقييم البيانات الموجودة داخل السجل لتحديد ما إذا كان الحقل يحقق الشرط المعين. عندما يحقق الحقل شرط عامل التصفية، تتم مطابقة السجل.

يتيح لك عامل التصفية المعتمد على ID Record( معرف السجل( تحديد السجالت الفردية المراد مطابقتها. هذه الميزة مفيدة عندما تريد تحديد سجالت معينة مطابقتها. على سبيل المثال، إذا كانت لديك جهات اتصال شخصية وجهات اتصال خاصة بالعمل في قائمة Contacts( جهات االتصال( لديك وتريد مطابقة جهات اتصال العمل فقط، فيمكنك باستخدام Record ID (معرف السجل) تحديد جهات اتصال العمل فقط.

يعرض قسم Filter Description (وصف عامل التصفية) شروط عامل التصفية التي تم تحديدها من أجل Selected data type (نوع البيانات المحددة). يمكن تحديد عوامل التصفية المعقدة جدًا، ويمكن تعديل كل شرط من شروط عامل التصفية باستخدام قسم مربع الحوار هذا. يمكنك النقر فوق الروابط لتعديل شروط عامل التصفية أو إزالتها.

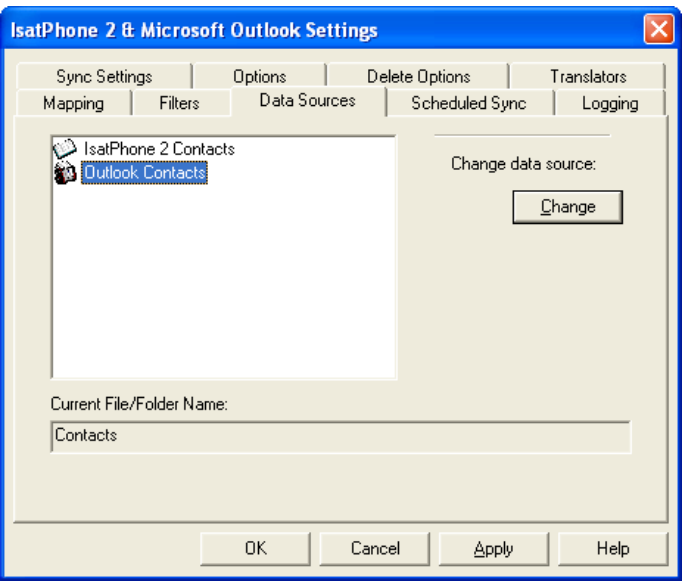

#### Sources Data**( مصادر البيانات(:**

لتغيير مصدر البيانات، حدد العنصر الذي ترغب في تغييره من القائمة ثم انقر فوق Change( تغيير(. إذا لم يدعم المترجم تغييرًا في مصدر البيانات، فسيتم تعطيل زر Change( تغيير(.

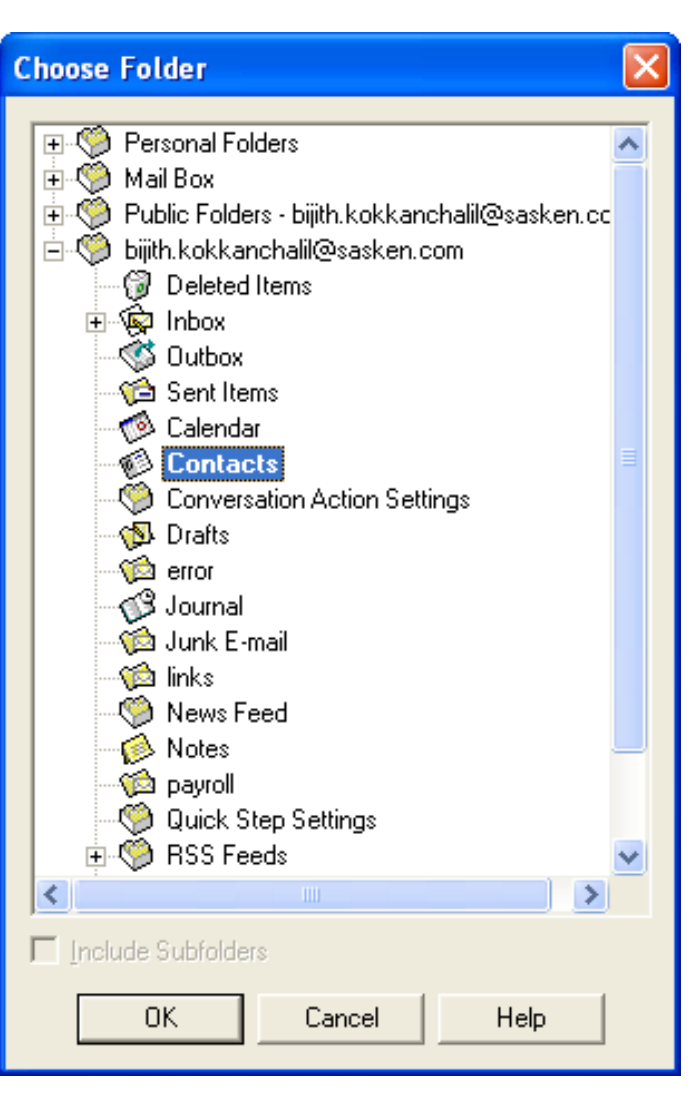

إذا كان المترجم يدعم التغيير، فسيتم تمكين زر Change( تغيير(، وهذا يتيح لك تحديد مصدر بيانات تريد من المترجم أن يعمل به. على سبيل المثال، إذا كنت تمتلك مجلدين Contacts( جهات االتصال(، فيمكنك تحديد المجلد المراد استخدامه كمصدر بيانات جهات اتصال للمترجم.

#### inmarsat.com/isatphone

رغم أن إنمارسات قد أعدت المعلومات في هذه الوثيقة بحسن نية، فإن مجموعة إنمارسات أو أيًا من مسؤوليها أو موظفيها أو وكالئها ال يقدمون ولن يقدموا أي تمثيل أو ضمان أو كفالة أو تعهد (سواء بشكل صريح أو ضمني)؛ ولا يقبلون ولن يقبلوا تحمل المسؤولية أو الالتزام (كيفما ينشأ) فيما يتعلق بكفاية المعلومات في هذه الوثيقة أو دقتها أو كمالها أو معقوليتها أو ملاءمتها للغرض. ويُخلى ويستثنى من ذلك بشكل صريح كل وأي مسؤولية والتزام مماثل إلى أقصى حد يسمح به القانون المطبق. إن إنمارسات عالمة تجارية مملوكة للمنظمة الدولية للقمر الصناعي المتجول ومرخصة لشركة إنمارسات العالمية المحدودة. وكل عالمات إنمارسات التجارية األخرى في هذه الوثيقة، بما فيها شعار إنمارسات، مملوكة لشركة إنمارسات العالمية المحدودة. في حال وجود أي تناقض بين عبارات بيان تحديد المسؤولية هذا والنسخة اإلنجليزية التي ترجم عنها، فيجب اعتماد النسخة اإلنجليزية. © إنمارسات العالمية المحدودة ٢٠١٨. جميع الحقوق محفوظة.(Arabic (2.1 May 2018 (Arabic) (Arabic (2.1 جميع الحقوق محفوظة.(arPhone 2 How to Synchronise your Contacts (Model 2.1) May 2018